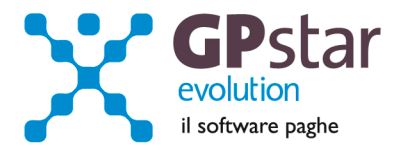

# GPSTAR Evolution - Aggiornamento del 7 Settembre 2011 **Rel. 7.37.0** Rel. 7.37.0

## **Per installare il presente aggiornamento agire come segue:**

- 1. Accedere all'area Clienti presente sul ns. sito
- 2. Cliccare sull'icona
- 3. Salvare il file in una cartella
- 4. Decomprimere lo stesso
- 5. Eseguire (doppio click) il programma Setup

### **Oppure, più semplicemente:**

1. Fare doppio click sull'icona 'Aggiornamenti GPSTAR' presente nella cartella '**GPSTAR** evolution'

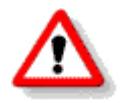

Gli utenti che lavorano **in rete** devono assicurarsi che su **nessun terminale** la procedura sia in uso

#### **Contenuto dell'aggiornamento:**

**Paghe** Crediti delle addizionali comunali: correzione anomalie.

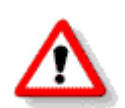

Per visualizzare e/o stampare la circolare, dopo aver installato il presente aggiornamento, procedere come segue:

- accedere alla procedura **GPSTAR** evolution;
- accedere alla procedura PAGHE;
- selezionare la scelta **Z26**.

L'assistenza è attiva dal lunedì al venerdì dalle **9:30** alle **13:00** e dalle **15:00** alle **18:30** Pagina **1** di **2**

IC Sofware Srl Via Napoli, 155 - 80013 Casalnuovo di Napoli (NA) P IVA 01421541218 - CF 05409680633 - I REA 440890/87 - Napoli tel. 081 8444306 - fax 081 8444112

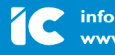

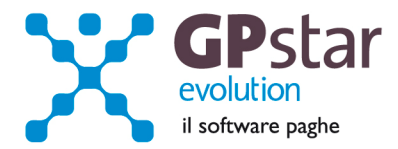

# **Paghe – Addizionali comunali correzione anomalie.**

Le versioni di GPSTAR 7.36.0 e 7.36.2 contenevano un errore nella fase di calcolo mensile, provocando l'azzeramento dei codici comuni presenti nella sezione "crediti precedenti" ( codice scelta menù B08 della sezione paghe ).

Con il caricamento del presente è stato implementata una utility ( codice scelta menù B23 ) che ha una doppia funzione:

- la stampa delle aziende che presentano anomalie nei codici comuni a credito
- il programma di recupero dei crediti comunali.

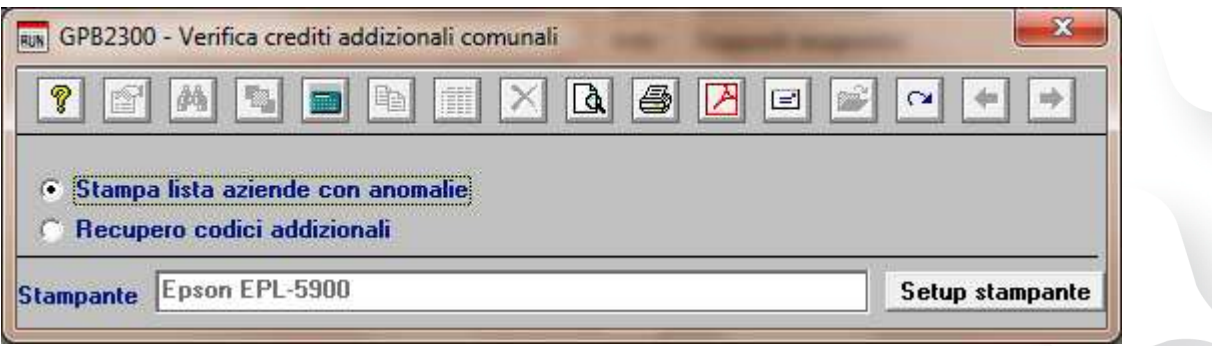

Note operative :

- **Passo 1.** In prima analisi l'utente deve verificare quante e quali aziende presentano problemi nei codici comuni a credito selezionando la scelta "stampa lista aziende con anomalie".
- **Passo 2**. Una volta riscontrato se esistono anomalie passare all'opzione di recupero dati selezionando la scelta "recupero codici addizionali".
- **Passo 3.** Ristampare la lista delle aziende. Nel caso in cui rimanessero delle aziende con presenza di anomalie bisogna intervenire manualmente nell'archivio dei crediti (scelta B08 della sezione paghe, pagina 3).
- **P.S.:** Il recupero dei codici tributo viene effettuato attraverso il quadro SX del modello 770. Gli utenti che non hanno elaborato il quadro SX con la procedura GPSTAR dovranno recuperare i codici manualmente, attraverso l'analisi del modello 770 e/o dell'archivio dei versamenti IRPEF (codice scelta menù D12).

L'assistenza è attiva dal lunedì al venerdì dalle **9:30** alle **13:00** e dalle **15:00** alle **18:30** Pagina **2** di **2**

IC Sofware Srl Via Napoli, 155 - 80013 Casalnuovo di Napoli (NA) P IVA 01421541218 - CF 05409680633 - I REA 440890/87 - Napoli tel. 081 8444306 - fax 081 8444112

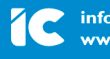